# **Map User Instruction**

Thank you for choosing map as your navigator. Start using map right away. This document is the detailed description of the navigation software. You can easily discover map while you are using it; however, we still recommend that you read this manual to fully understand the screens and features.

## **CONTENTS**

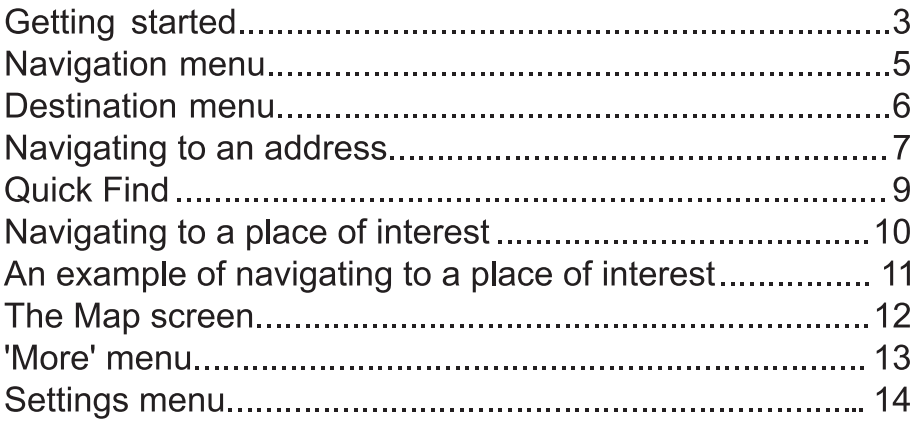

## Getting started

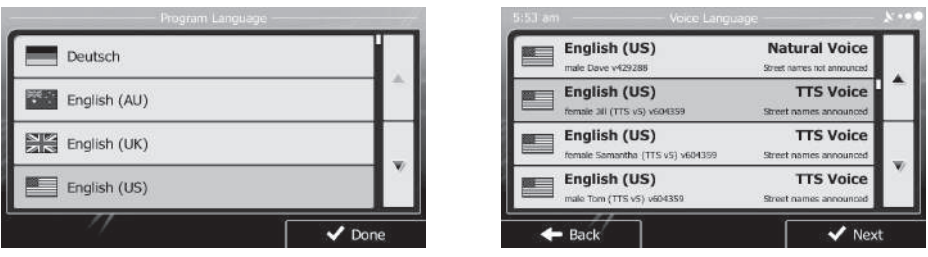

When using the navigation software for the first time, an initial setup process starts automatically. Do as follows:

 $\mathcal{F}$  Select the program language. If your preferred language does not

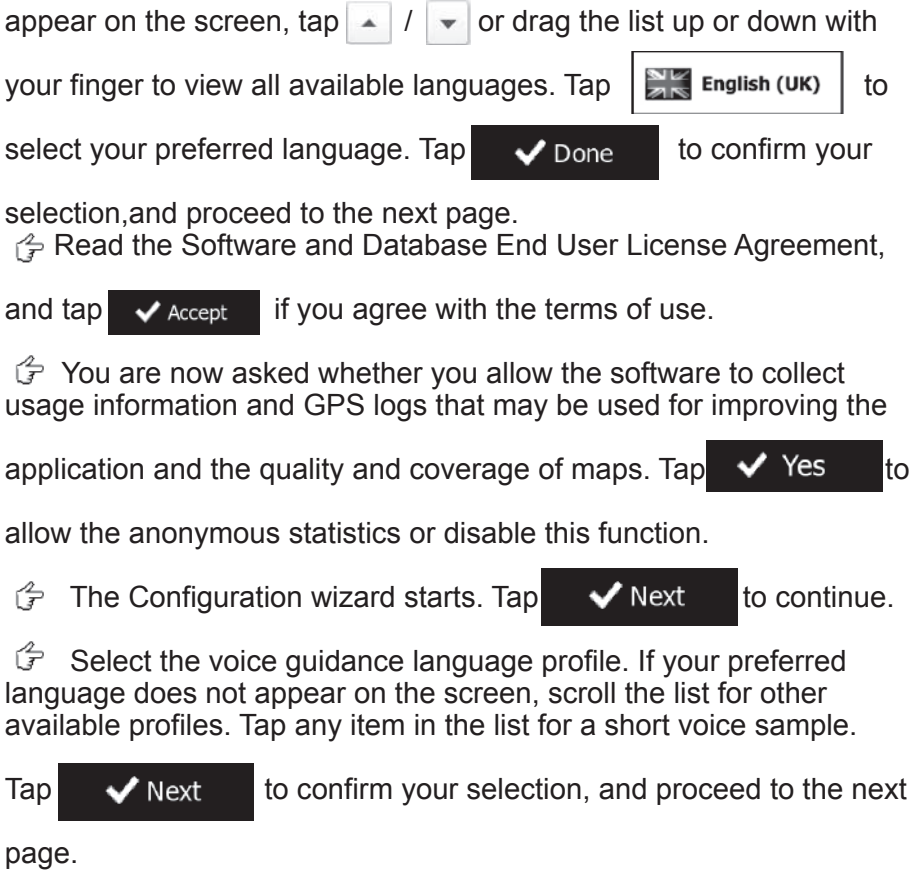

# Getting started

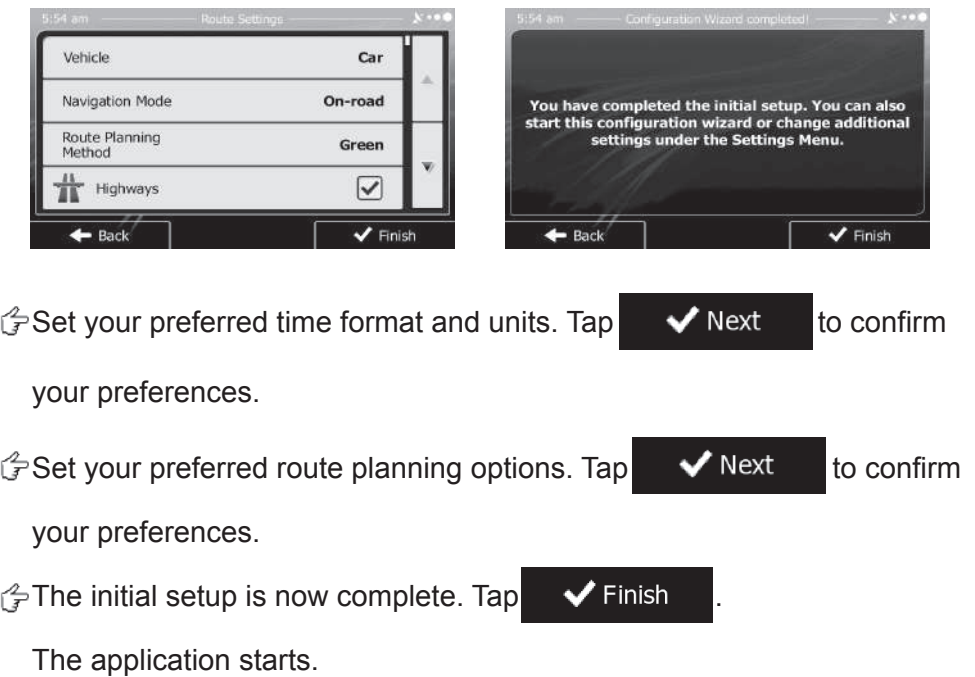

#### Navigation menu

Startup screen: the Navigation menu

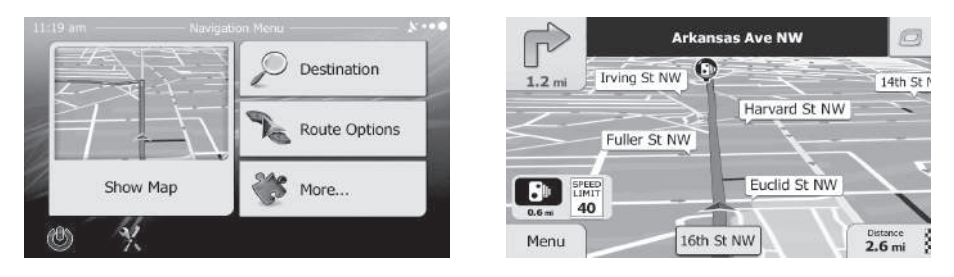

After the initial setup, and whenever the software is started, the Navigation menu appears. You have the following options:

•Tap  $\Box$  Destination to select your destination by entering an address or

selecting a place of interest, a location on the map or one of your Favorite destinations. You can also look up your recent destinations from the Smart History or by entering its coordinate.

•Tap  $\sum_{k}$  Route Options to display the route parameters. You can view the

route in its full length on the map. You can also perform route-related actions such as editing or canceling your route, setting a start point for the route, picking route alternatives, avoiding parts of the route, simulating navigation or adding the destination to your Favorites.

•Tap  $\bullet$  More...  $\bullet$  to simulate demo routes or to run some additional

applications.

•Tap **the customize the way the navigation software works.** 

•Tap  $\vert$  Show Map  $\vert$  to start navigating on the map.

#### Destination menu

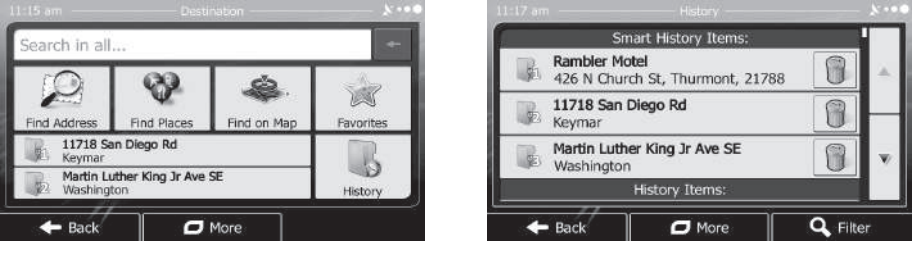

In the Navigation menu,  $\tan \left[\frac{1}{2}\right]$  Destination The Destination menu

provides you with the following options:

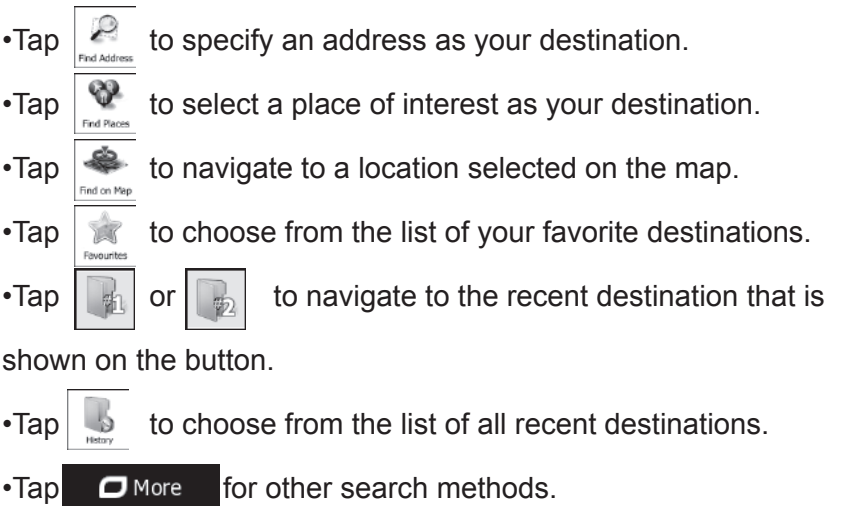

#### Navigating to an address

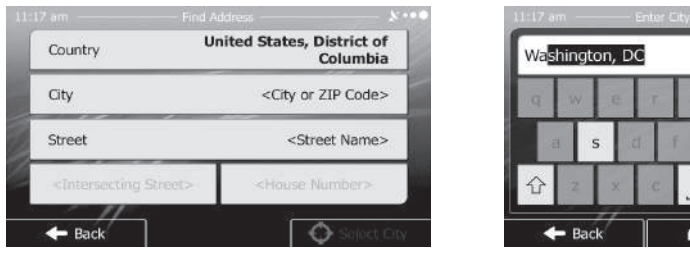

In the Navigation menu, tap  $\bigcirc$  Destination , then tap  $\bigcirc$  . In the US, the

screen proposes only the country while in other countries you can see the city or town where you are located.

If needed, change the country or the state. Tap the button showing the name of the country.

- 1.Use the keyboard to enter the name of the country or the state.
- 2.After entering a couple of characters, the list of countries and states that match the entered string appears. Together with the country, you can select the state, or select the name of the country where it stands without a state to search for an address in all its states.

Goutside the United States, the current city/town is displayed. This field is empty when you are in the US. Tap the button and use the keyboard to enter a part of the city/town name. As you enter letters, the most likely city/town name is always shown in the input field. You have the following options:

 $\cdot$ Tap  $\left|\sqrt{\frac{1}{n}}\right|$  to select the city/town that is offered in the input field.

 $\cdot$ Tap  $\leftarrow$  to correct your entry.

•Tap  $\mathbf{E}$  Results to browse the list of city/town names matching your

input. Select a city/town from the list.

#### Navigating to an address

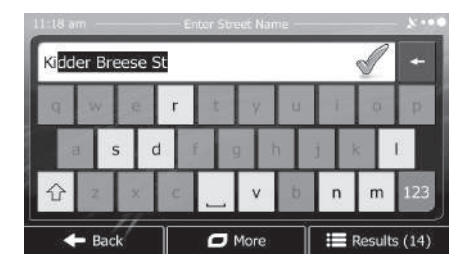

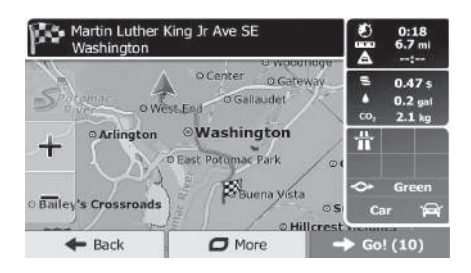

Enter the street name:

- 1. Tap <Street Name>
- 2.Use the keyboard to enter a part of the street name.
- 3. Tap  $\frac{d}{dx}$  to select the street that is offered in the input field or
	- $\tan \frac{1}{2}$  Results  $\Box$  to browse the list of all streets matching your input.

Select a street from the list.

r<sup>2</sup> Enter the house number:

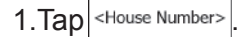

- 2.Use the keyboard to enter the house number.
- 3. Tap  $\bigvee$  Done to finish entering the address.
- $\mathcal{F}$ The map appears with the selected destination in the middle.

Tap another map location if necessary, then  $tan \rightarrow$  Next to confirm the destination.

 $\mathcal{F}$  After a short summary of the route parameters, the map appears

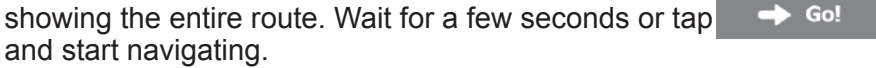

#### Quick Find

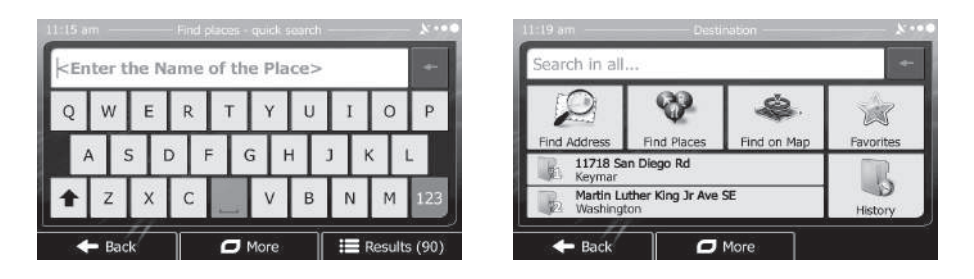

With the help of Quick Find, you can search for a location near to a known Place of Interest. Search for the Place by its name first and then find your destination on the map. Do as follows (starting from the Navigation menu):

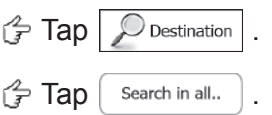

 $\mathcal{F}$  Start entering the name of the Place of Interest on the virtual keyboard.

 $\mathbb{G}$  After entering some letters, tap  $:=$  Results , and select the Place from

the list of matching place names.

Scroll down the list if necessary, highlight the desired Place and tap  $\Theta$  select

 $\overline{a}$ Check the details of the Place, and then tap  $\bigoplus$  select

An overview map is displayed with the selected Place in the middle. Browse the map, and tap the map location that you want as your destination. The red Cursor appears where you tap the map.

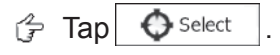

 $\mathbb{G}$  After a short summary of the route parameters, the map appears with the selected destination in the middle. The route is automatically calculated.

Tap  $\rightarrow$   $\infty$  and start navigating.

## Navigating to a place of interest

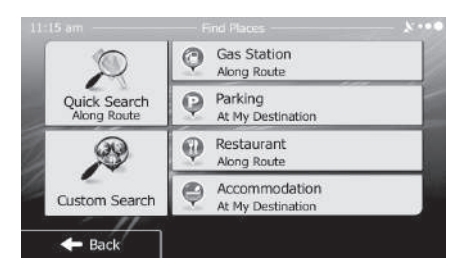

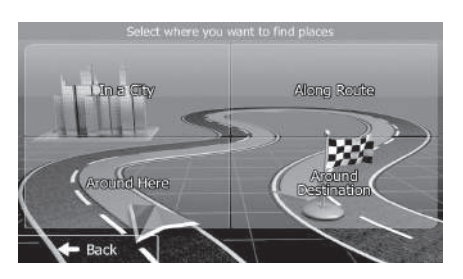

On the Map screen,  $tan \,$  Menu to return to the Navigation menu. In the Navigation menu, tap  $\bigotimes_{\text{Destination}}$ , then tap  $\bigotimes$ . You are offered the following preset search categories:

- •Tap  $\left|\mathcal{Q}\right|_{\text{theo Bessel}}$  to get a list of gas stations along the route or if it is not available, around your current position or your last known position.
- •Tap to get a list of parking lots near the destination or if it is not available, around your current position or your last known position.
- •Tap  $\bigcirc$  Restaurant to get a list of restaurants along the route, around your current position or your last known position.
- •Tap  $\bigcirc$   $\mathbb{R}$  are commodation to get a list of accommodations near the destination, around your

current position or your last known position.

You can also tap  $\triangle$  and search for a place by entering its name. If none of the above is appropriate, tap  $\sqrt{2}$  to find a place of interest at the following locations:

•Tap Around Here to search around the current position or if it is not available,

around the last know position.

- •Tap In a Town to search for a place within a selected city or town.
- $\cdot$ Tap  $\frac{A_{\text{reduced}}}{B_{\text{estimation}}}$  to search for a place around the destination of the active route.
- •Tap the to search along the active route, and not around a given point.

 This is useful when you search for a later stopover that results in a minimal detour only, such as searching for upcoming gas stations or restaurants.

# An example of navigating to a place of interest

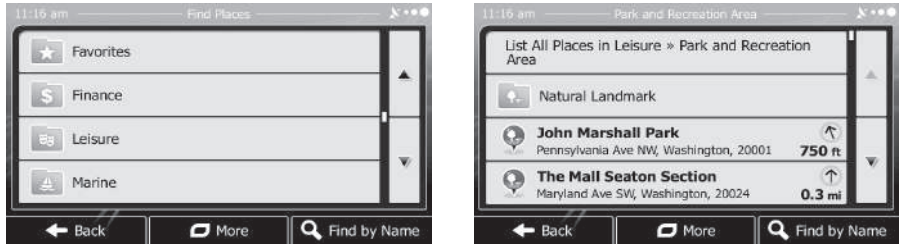

**Example**: To find a park around your destination, do as follows

(starting from the Navigation menu):

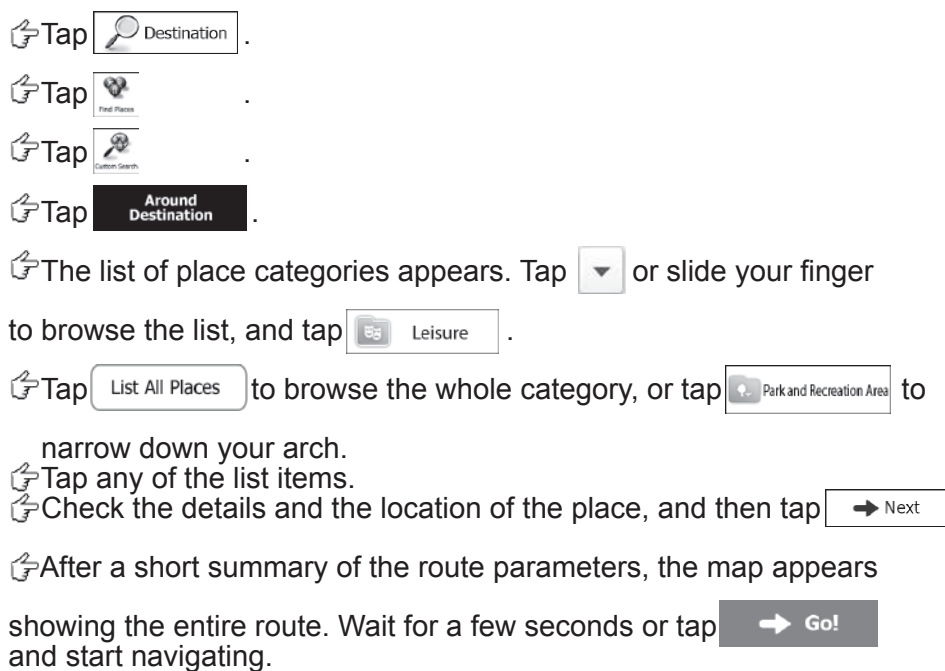

#### The Map screen

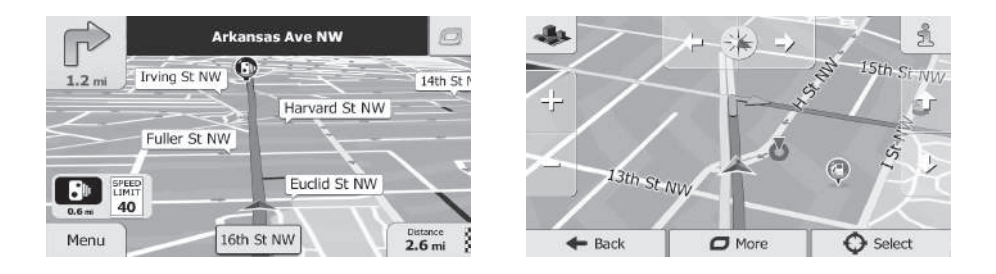

The Map screen is the most important and frequently used screen of the software. The Vehimarker (a blue arrow by default) represents your current position, and the orange line shows the recommended route. There are screen buttons and data fields on the screen to help you navigate. During navigation, the screen shows route information.

•At the top of the screen, you see your heading and the house numbers on left and right if you have not selected a route destination. When navigating a route, you see the next maneuver and the next street/road on your route. Tap either of them to open the route itinerary.

•Tap  $\|\Box\|$  to open the Quick menu with a selection of functions that are

useful during navigation.

•Tap the map anywhere to explore the map around your current position. Additional map control buttons appear.

•Tap  $\sqrt{\frac{Distance}{16.9}}$  to open three data fields on the map. Tap any of them to

 suppress the others. The default values for navigation (you can change them in Map settings):

•the remaining distance to the destination,

•the remaining time of the trip, and

•the estimated time of the arrival at the destination.

 $\cdot$ Tap Menu  $\pm$  to open the Navigation menu.

#### 'More' menu

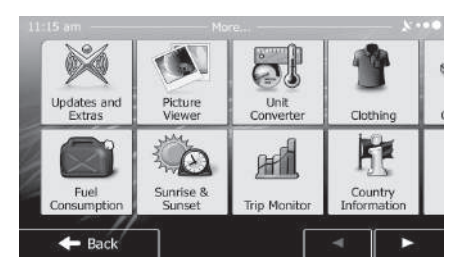

The 'More' menu provides you with various additional applications.

In the Navigation menu,  $tan \rightarrow$  More...

: Visit www.naviextras.com to get additional content, such as new

maps or 3D landmarks and useful applications.

- : Access the Picture Viewer.
- $\cdot$   $\overline{S}$  : Access the Unit Converter.
- $\cdot$   $\cdot$   $\cdot$  : Access the clothing size converter.
	- $\bullet$  : Access the scientific calculator application.
- $\cdot$   $\cdot$   $\cdot$  : Access the fuel consumption monitor.
- $\frac{1}{2}$  : Access sunrise and sunset times.
- $\frac{1}{2}$  : Access your saved trip and track logs.
- : Access country information, such as speed limit, maximum blood

alcohol level or compulsory equipment.

• : Run the Demo and watch sample route simulations to see how

navigation works, read the Software and Database End User License Agreement, or check the map and other contents of the application.

### Settings menu

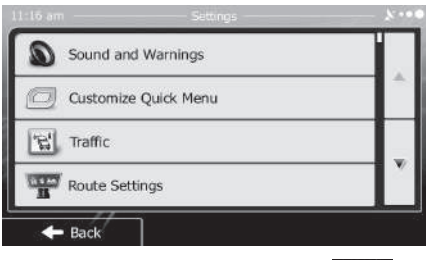

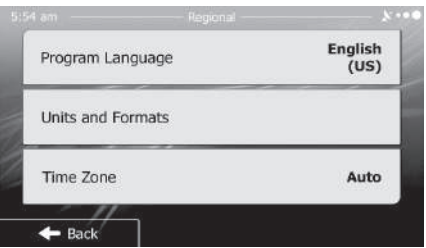

In the Navigation menu, tap  $\mathbb{R}$ . The Settings menu provides you with the following options (scroll the list to see all):

•  $\bullet$  S sound and Warnings : Adjust the different sound volumes, change the voice guidance profile, or enable and set up warnings.

•  $\sigma$  customise Quick Menu  $\vert$ : Change the function buttons in the Quick menu of the Map screen.

•  $\frac{1}{2}$  Route Settings : Select the type of vehicle you are driving, the road types used in route planning, and the route planning method.

- If were Profiles |:If more drivers use PDN-621HBfor navigating, their settings can be remembered by using one of the user profiles.
- $\bullet$  Map settings : Adjust map related settings: change the daytime and night color schemes, change the default zoom level, switch between 2D and 3D map, suppress buildings or change the Vehimarker.
- : Adjust how the software helps you navigate with different kinds of route related information on the Map screen.
- $\cdot$   $\blacksquare$   $\blacksquare$   $\blacksquare$   $\blacksquare$  : Turn the menu animations on or off, select a different skin for the application, or adjust the display backlight.
- $\bullet$   $\bullet$   $\bullet$   $\bullet$   $\bullet$  : Change the program language, the time format, units or the time zone.
- $\frac{1}{2}$  in  $\frac{1}{2}$  Turn the automatic trip or track log saving on or off, check the current size of the trip database.
- · S Log Collection : The application collects usage information and GPS logs that may be used for improving the application and the quality and coverage of maps. Here you can enable or disable collecting these logs.
- interaction waver]: Modify the basic software parameters set during the initial setup process.
- K Reset to Defaults : Delete all saved data and reset all settings to their factory defaults.